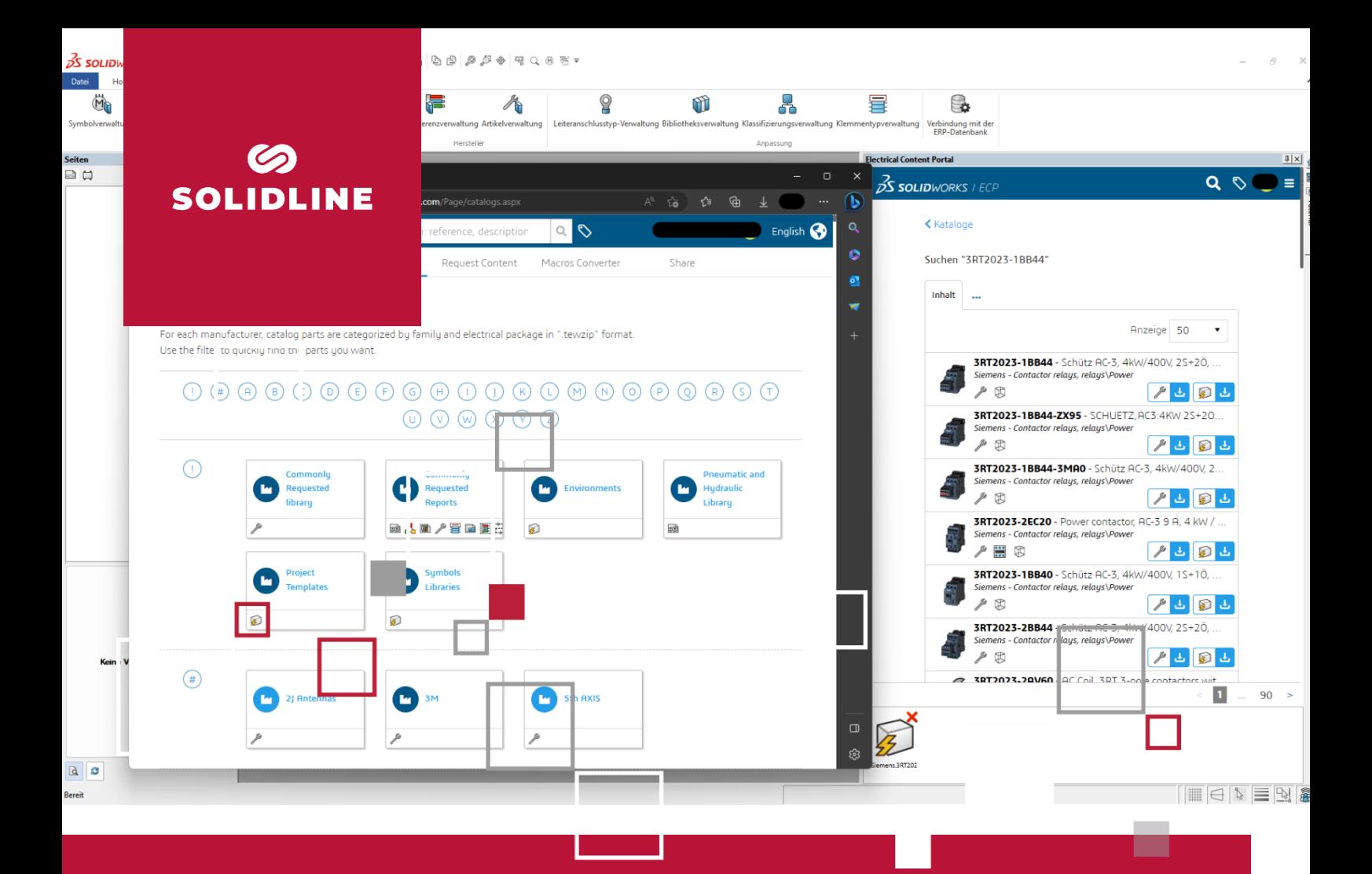

### **SOLIDWORKS Electrical**

# **Daten aus dem Electrical Content Portal herunterladen**

Stand: 05.2023

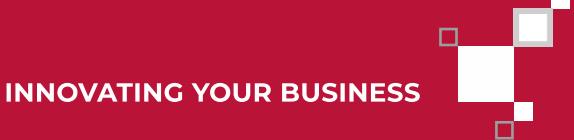

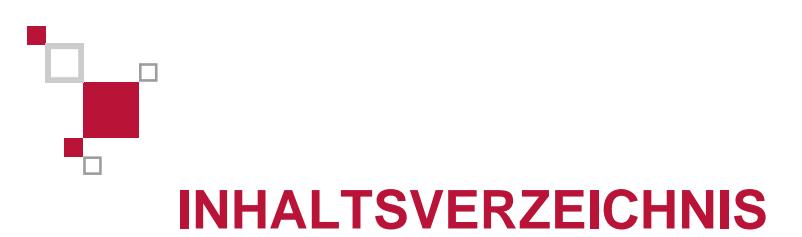

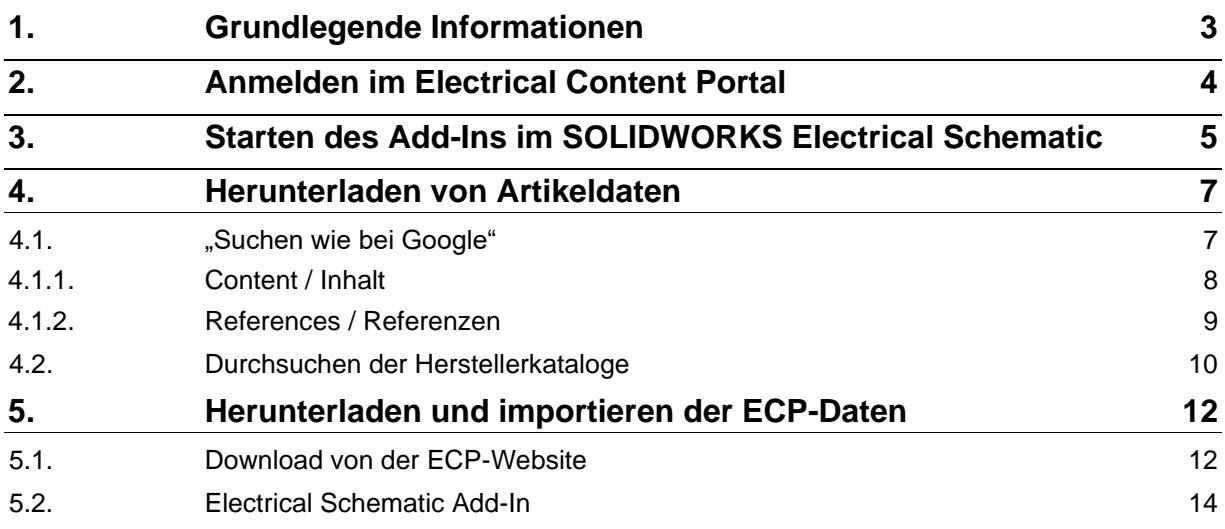

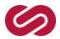

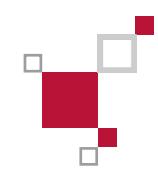

### <span id="page-2-0"></span>**1. Grundlegende Informationen**

Das Electrical Content Portal ermöglicht es SOLIDWORKS Electrical Schematic oder SOLIDWORKS Electrical 3D Anwendern, von Herstellern bereitgestellte Inhalte herunterzuladen. Darunter sind Artikelinformationen, 2D-Zeichnungen, elektrische Symbole, 3D-Daten und Makros zu finden.

Um Daten herunterladen zu können muss mit dem **3D**EXPERIENCE Account ein aktiver Wartungsvertrag für SOLIDWORKS Electrical Schematic oder SOLIDWORKS Electrical 3D verknüpft werden.

Dabei können auch mehrere **3D**EXPERIENCE Nutzer mit dem gleichen Wartungsvertrag verknüpft werden. Um in diesem Fall den Download für einen weiteren Account freizuschalten, melden Sie sich bitte bei unserer Electrical Hotline [\(mySolidline.de\)](https://mysolidline.managed-otrs.com/external).

Über diesen Link wird das Electrical Content Portal geöffnet:<https://electricalcontentportal.3ds.com/> .

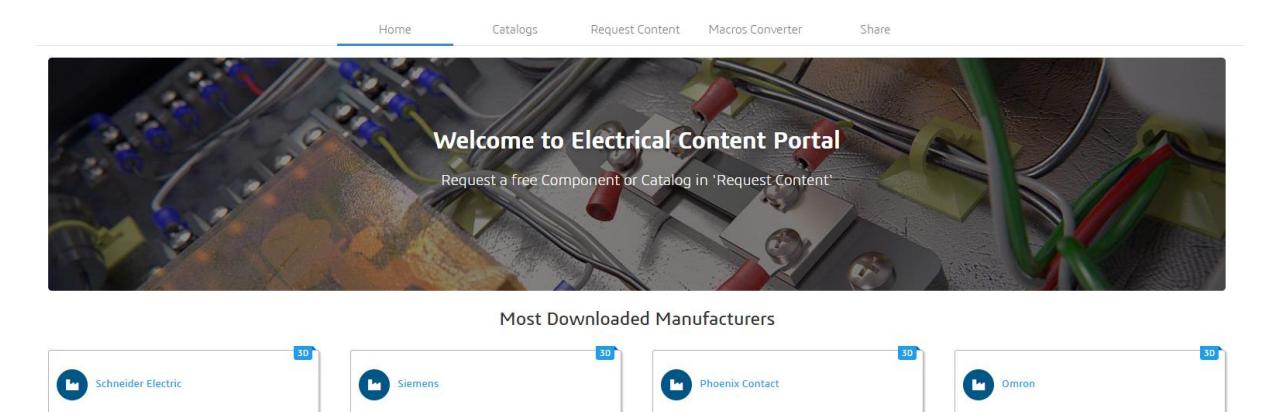

Eine weitere Möglichkeit ist der direkte Download über das ECP-Add-In im SOLIDWORKS Electrical Schematic (Abk. SWE).

ノの開国国

人民開拓國王

人の開始的言

Die verschiedenen Anmeldungen und Verwendungsmöglichkeiten des Portals werden in den folgenden Kapiteln beschrieben.

,◎開國■国1

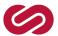

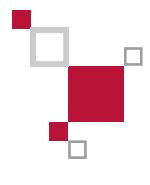

### <span id="page-3-0"></span>**2. Anmelden im Electrical Content Portal**

l,

Um Daten aus dem Electrical Content Portal (Abk. ECP) herunterzuladen wird ein **3D**EXPERIENCE Account benötigt.

Diesen können Sie hier erstellen:<https://eu1.iam.3dexperience.3ds.com/login>

Sollten Sie bereits, vor der Umstellung auf die **3D**EXPERIENCE-Infrastruktur, einen Account im alten Electrical Content Portal angelegt haben, können Sie sich mit den dort hinterlegten Anmeldedaten einloggen. Sie müssen ggf. das Passwort durch einen Klick auf "*Haben Sie ihr Kennwort vergessen*" zurücksetzen lassen.

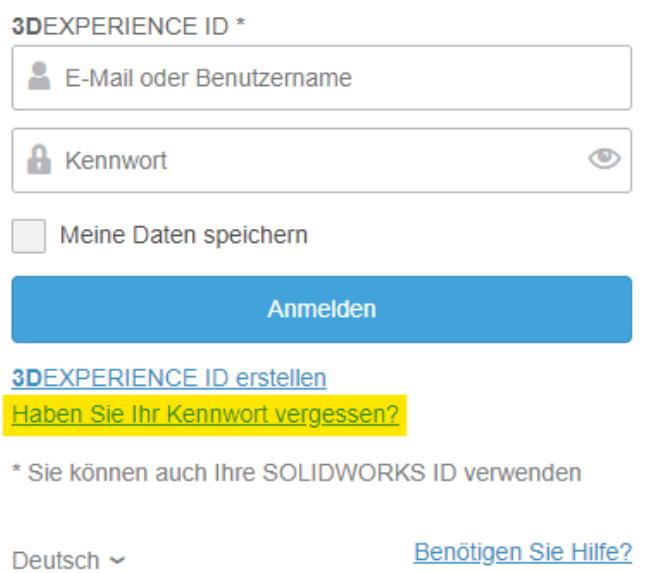

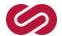

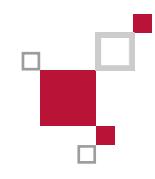

## <span id="page-4-0"></span>**3. Starten des Add-Ins im SOLIDWORKS Electrical Schematic**

Das integrierte ECP-Add-In für SOLIDWORKS Electrical Schematic ist ab Version 2022 verfügbar. Sollte dieses nicht angezeigt werden, prüfen Sie, ob das Add-In im Menü *"Extras -> Add-Ins"* noch aktiviert werden muss.

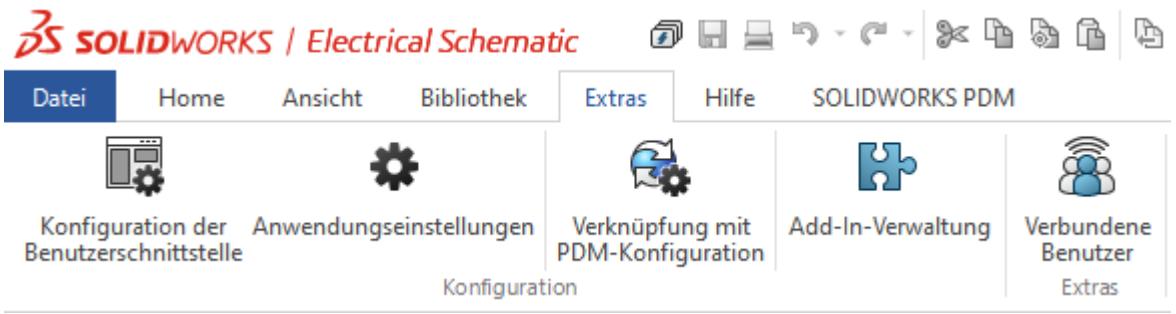

Beim Start von SOLIDWORKS Electrical Schematic befindet sich das Add-In an der rechten Seite und kann dort mit einem Klick auf den entsprechenden Reiter geöffnet werden.

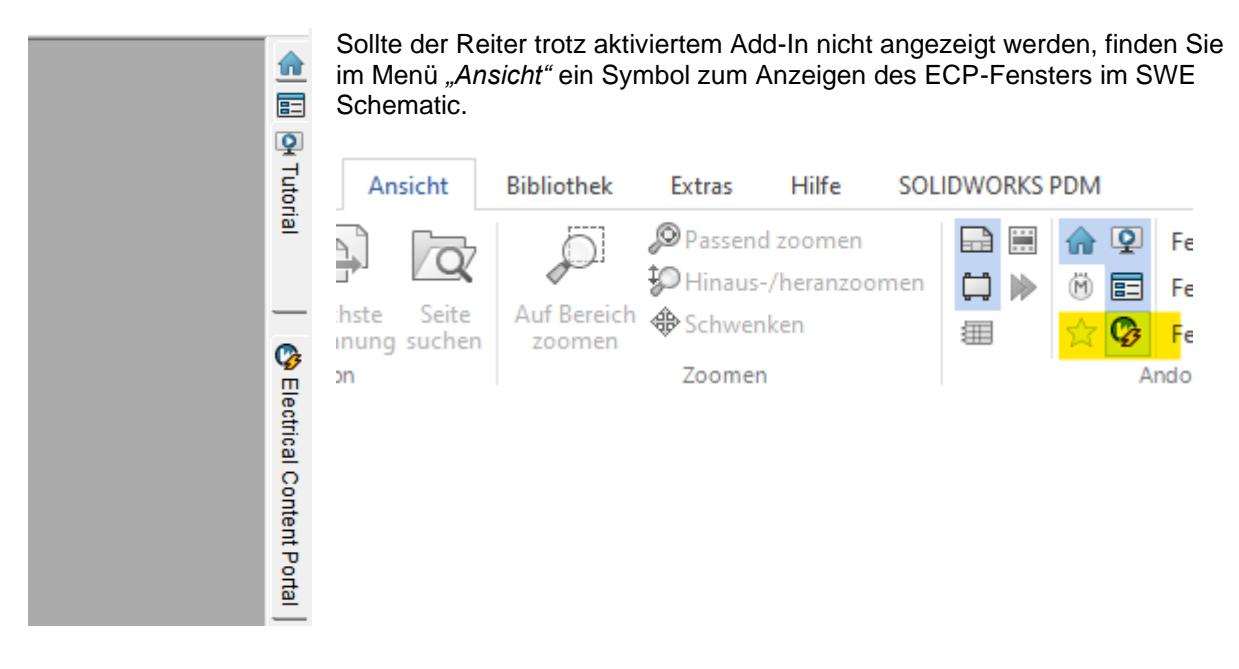

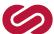

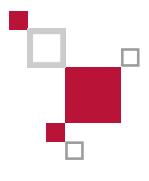

Im SWE Schematic Add-in melden Sie sich nach dem Starten mit Ihren Login Daten an.

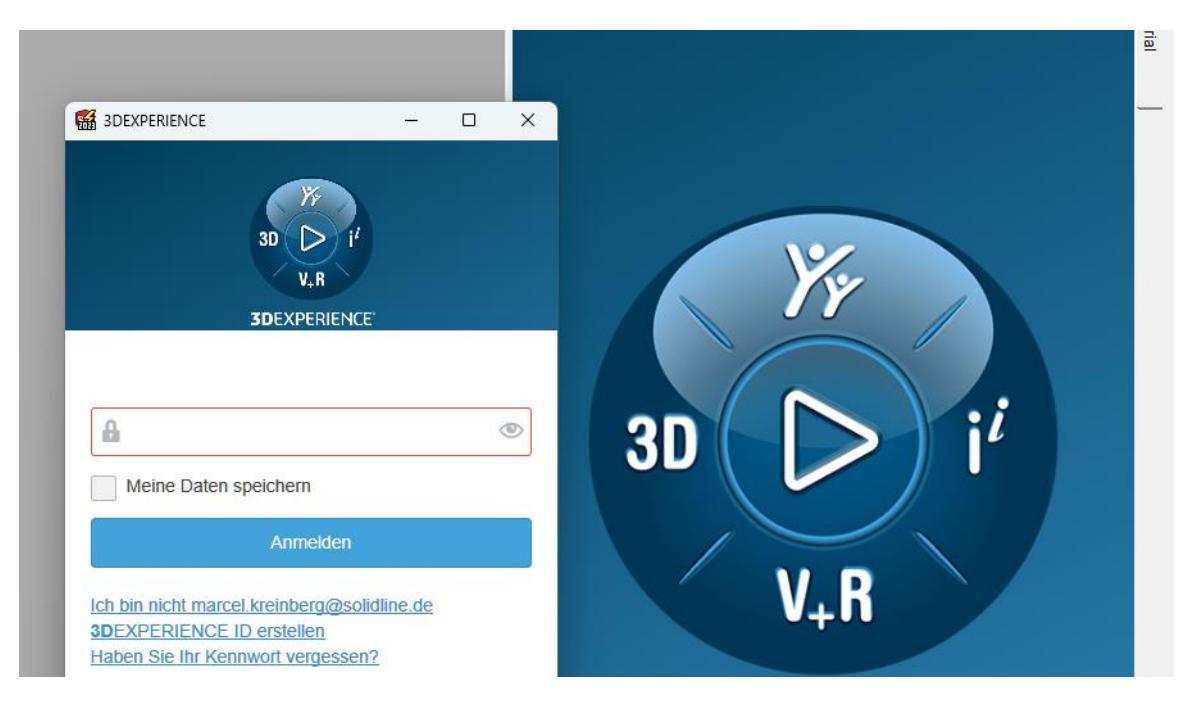

Falls die folgende Meldung erscheint, klicken Sie auf "Wiederholen".

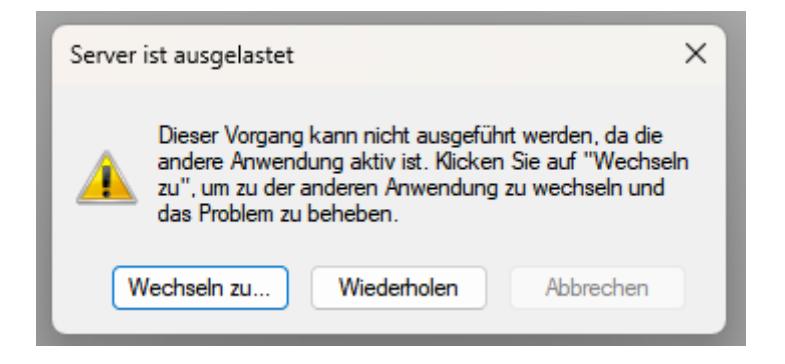

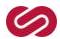

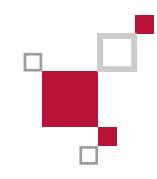

### <span id="page-6-0"></span>**4. Herunterladen von Artikeldaten**

Um den Prozess des Herunterladens einfach zu erklären, wird in der Anleitung ein Bauteil des Herstellers Siemens genutzt. Dabei handelt es sich um folgendes Bauteil:

• Siemens 3RT2023-1BB44

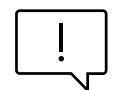

**Die Herangehensweise ist bei der Suche auf der Website oder dem Add-In gleich.**

### <span id="page-6-1"></span>**4.1. "Suchen wie bei Google"**

Durch die Infrastruktur und Funktionen der **3D**EXPERIENCE Plattform können Bauteile und Artikeldaten über das Suchfeld am oberen Rand des Browsers gesucht werden. Dazu geben Sie die gewünschte Teilenummer in das Suchfeld ein.

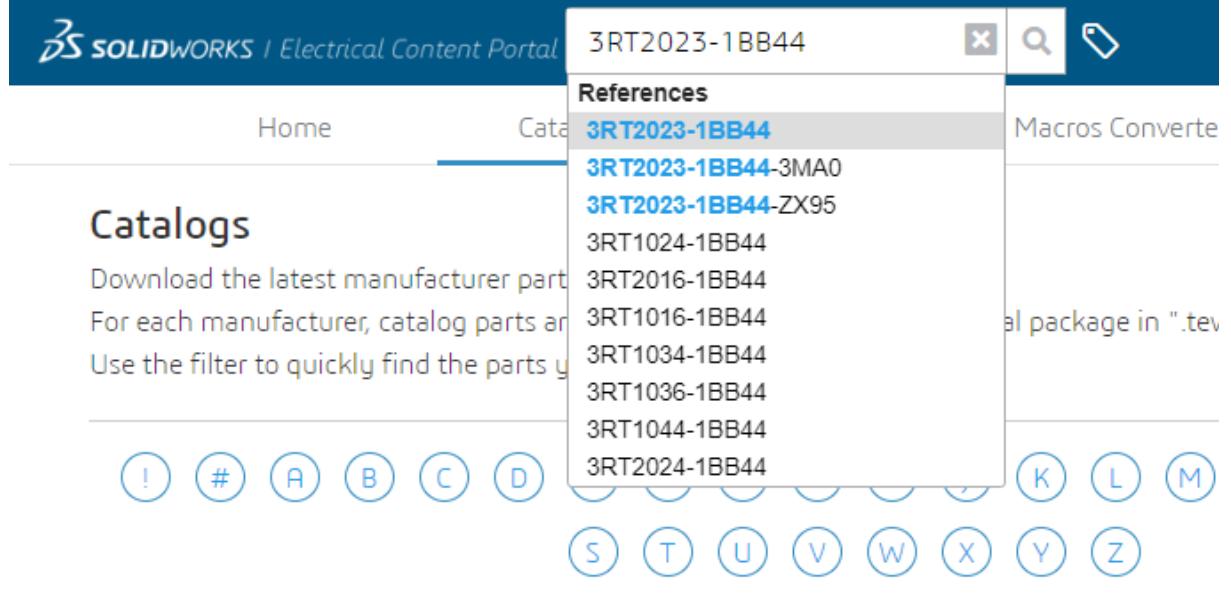

Dabei erscheint, wie bei Google, ein Feld mit Ergebnisvorschlägen für die Suchanfrage. In diesem Beispiel wird das gewünschte Bauteil an erster Stelle angezeigt.

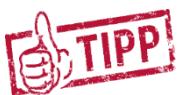

**Mit den 6W-Tags lässt sich die Suche weiter verfeinern. Eine Erklärung der 6W-Tags finden Sie in Kapitel 4.2**

Es gibt zwei Inhaltskategorien in den Ergebnissen: Content/Inhalt und References/Referenzen.

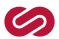

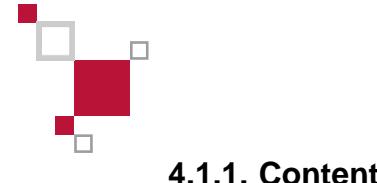

#### <span id="page-7-0"></span>**4.1.1. Content / Inhalt**

Standardmäßig öffnet sich der Reiter *"Content"* oder *"Inhalt"* nach einer Suche. Dort finden Sie zusätzlich zum gesuchten Bauteil auch weitere Ergebnisse, die Übereinstimmungen zu Ihrem Suchbegriff haben.

In diesem Beispiel sind bei "3RT2023-1BB44" zwei Downloads zu sehen.

Beim ersten Download handelt es sich um genau dieses Bauteil, der zweite beinhaltet alle Bauteile von Siemens mit der gleichen Kategorie (in diesem Fall Leistungsschütze).

Search "3RT2023-1BB44"

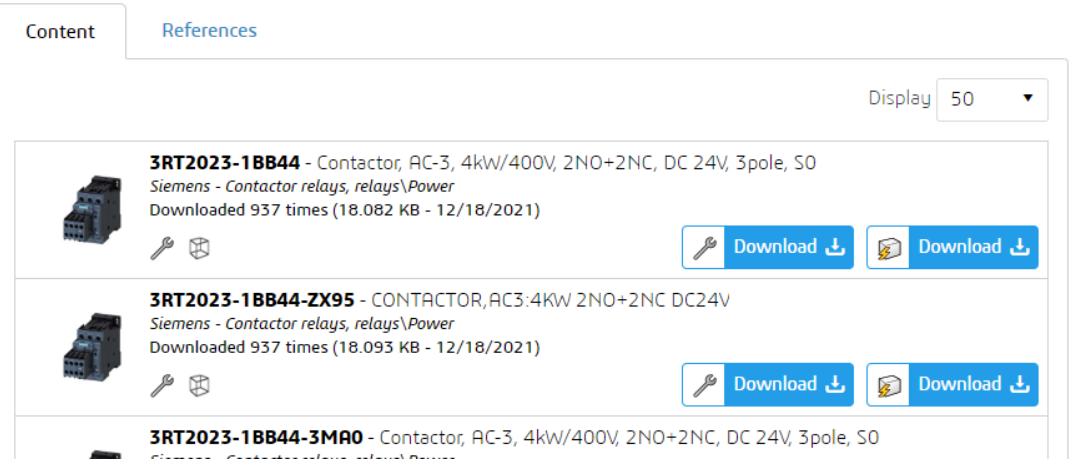

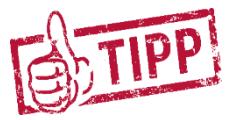

**Allgemein wird empfohlen, nur die gesuchten Bauteile und nicht den gesamten Teilekatalog eines Herstellers herunterzuladen, um den Download zu beschleunigen und die Performance der SQL-Datenbank zu verbessern.**

Wenn Sie die gesamte Serie herunterladen, empfehlen wir die benötigten Bauteile in eine eigene Bibliothek der Artikelverwaltung zu verschieben. Standardmäßig werden die Artikeldaten aus dem ECP in eine Bibliothek mit dem Namen "*ECP*" entarchiviert. Diese sollten Sie in regelmäßigen Abständen bereinigen und nicht genutzte Daten löschen.

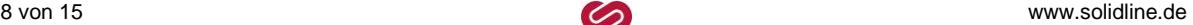

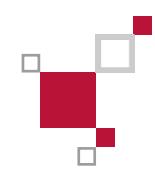

#### <span id="page-8-0"></span>**4.1.2. References / Referenzen**

Im Reiter "Referenzen" oder "References" finden Sie 2D-Zeichnungen und 3D-Daten des gesuchten Bauteils. Diese Dateien kommen aus Hersteller- und Lieferantenkatalogen sowie Bibliotheken von SOLIDWORKS/Dassault Systèmes.

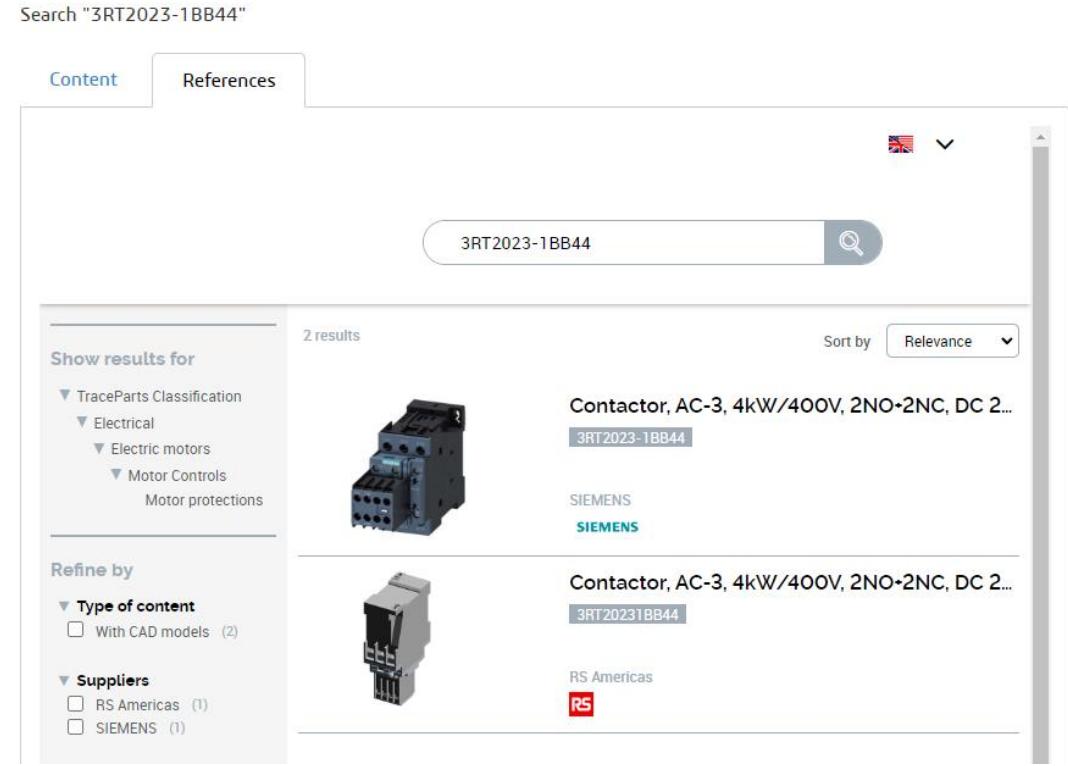

#### Search "3RT2023-1BB44"

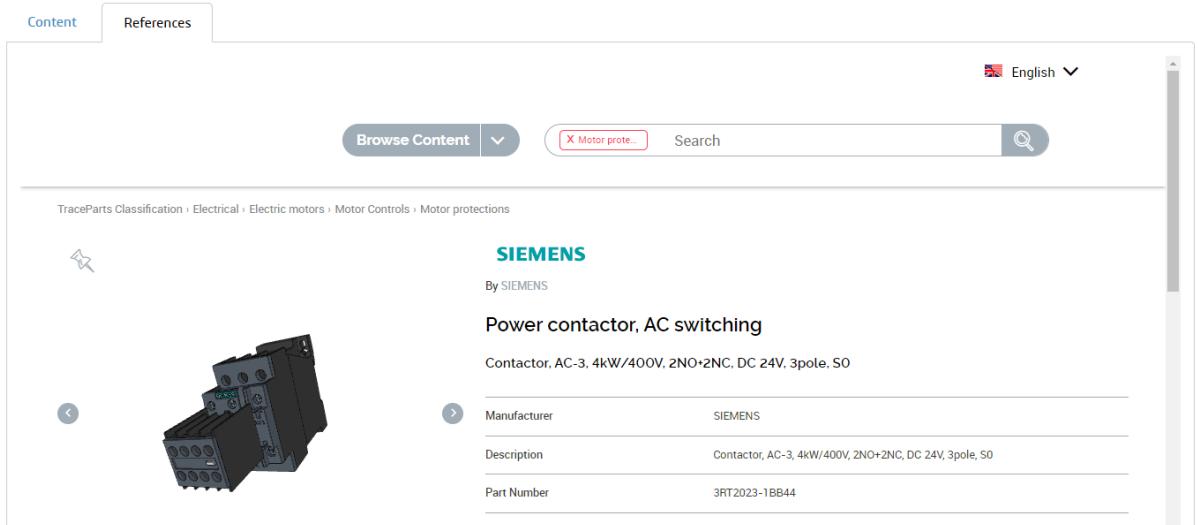

Zu beachten ist hierbei, dass nicht bei jedem Download von 3D-Daten auch Inhalte für die Artikelbibliothek im SOLIDWORKS Electrical vorliegen. Somit müssen einige technische Daten wie Anschlusspunkte, Beschreibungen oder Nennwerte durch den Download vom "Content" oder "Inhalt" Reiter ergänzt werden.

<span id="page-9-0"></span>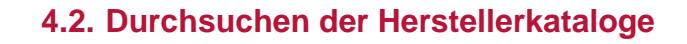

Neben der Suche am oberen Rand des ECP haben Sie die Möglichkeit in den Katalogen der verschiedenen Hersteller zu suchen.

Dazu navigieren Sie mithilfe des Registers oder durch Scrollen zum gewünschten Hersteller.

Catalogs Home Request Content Macros Converter Share Catalogs Download the latest manufacturer part catalogs. For each manufacturer, catalog parts are categorized by family and electrical package in ".tewzip" format. Use the filter to guickly find the parts you want

 $\textcolor{blue}{0.0}\textcolor{blue}{0.0}\textcolor{$ 

In diesem Beispiel wird nach einem Bauteil von Siemens gesucht. Somit gelangen wir durch einen Klick auf das *"S"* direkt in die Hersteller mit dem Anfangsbuchstaben S.

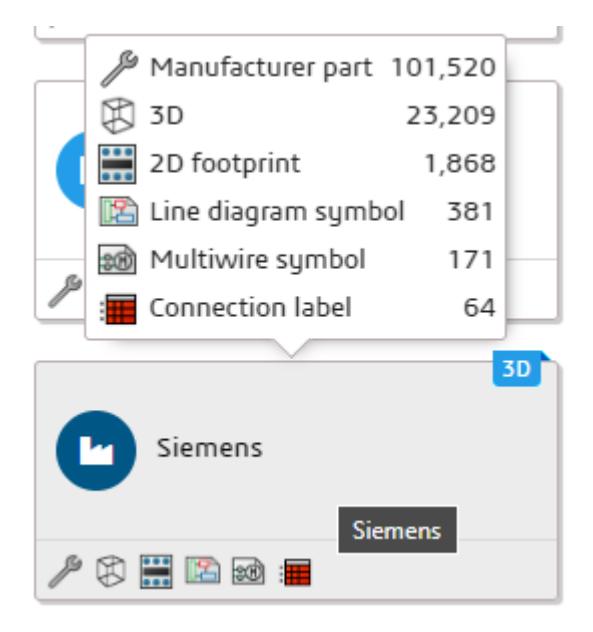

Dort sind weitere Informationen zum aktuellen Datenstand von Siemens zu finden. In einem Tooltip werden die aktuelle Anzahl an Bauteilen, Symbolen und Verbindungsbeschriftungen angezeigt, die Siemens bereitstellt.

Mit einem weiteren Klick gelangen Sie in eine ähnliche Ansicht wie im Kapitel 4.1.

Bei diesem Beispiel werden ca. 200 Seiten mit Bauteilen angezeigt.

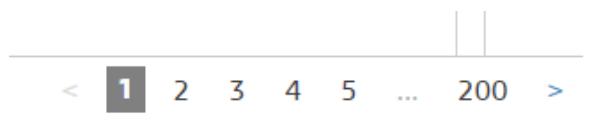

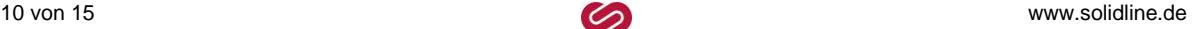

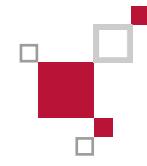

Um weiter nach dem gewünschten Bauteil filtern zu können, findet man am oberen Rand des ECP ein Symbol.

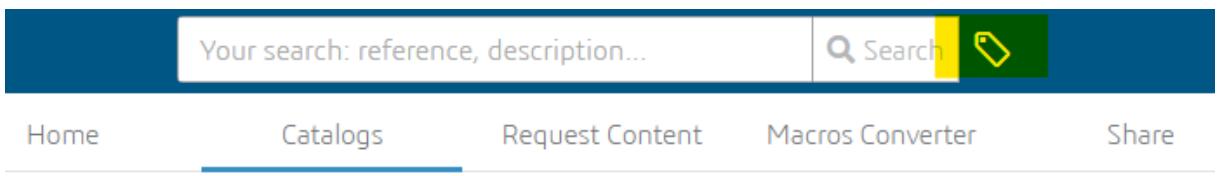

Mit diesem Symbol können die 6W-Tags, eine Auswahl von Filtern der **3D**EXPERIENCE Plattform, geöffnet werden.

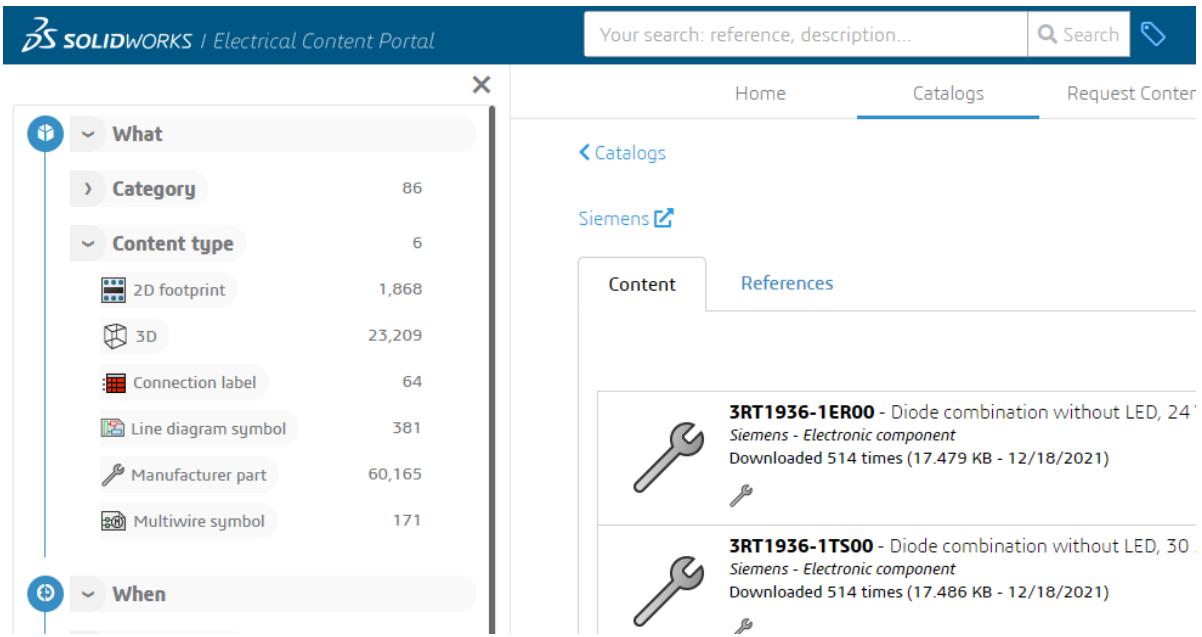

Hierbei handelt es sich um Filter für die Bauteilkategorie und den Datentyp. In diesem Beispiel wird ein Leistungsschütz gesucht. Daher werden die Filter so gesetzt, dass nur noch diese Bauteile von Siemens angezeigt werden.

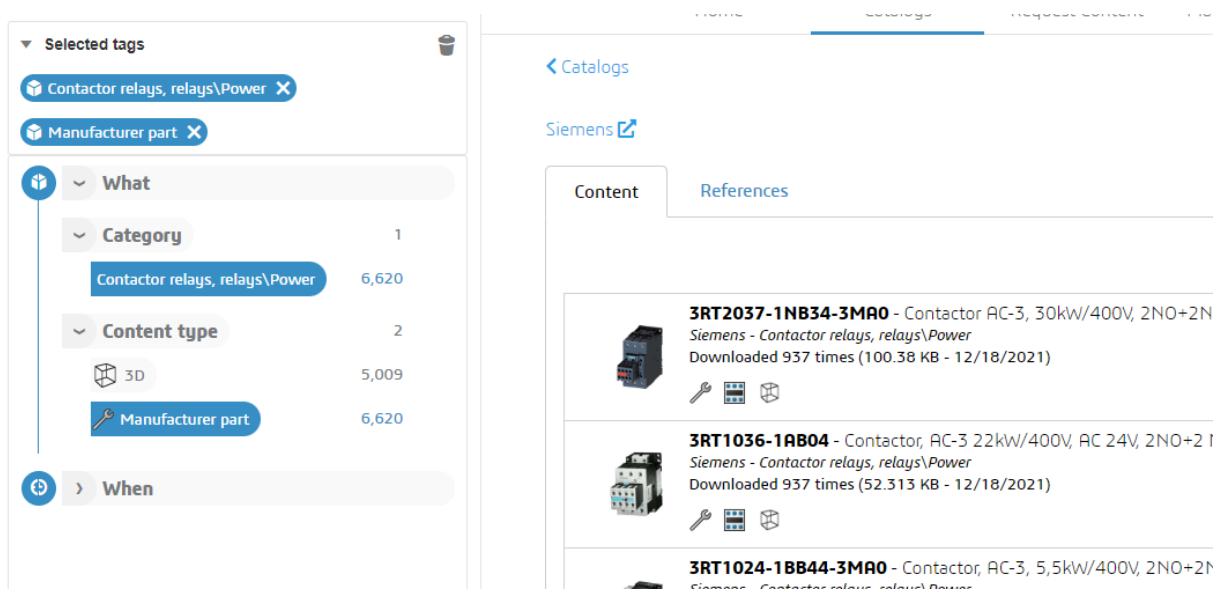

Die Anzahl an Einträgen ist deutlich verringert, und der gewünschte Inhalt kann leichter herausgesucht und heruntergeladen werden. Das Herunterladen funktioniert analog zu Kapitel 4.1.

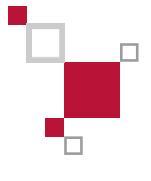

### <span id="page-11-0"></span>**5. Herunterladen und importieren der ECP-Daten**

#### <span id="page-11-1"></span>**5.1. Download von der ECP-Website**

Ist das gesuchte Bauteil gefunden, kann die gesamte Serie oder nur das gewünschte Teil heruntergeladen werden.

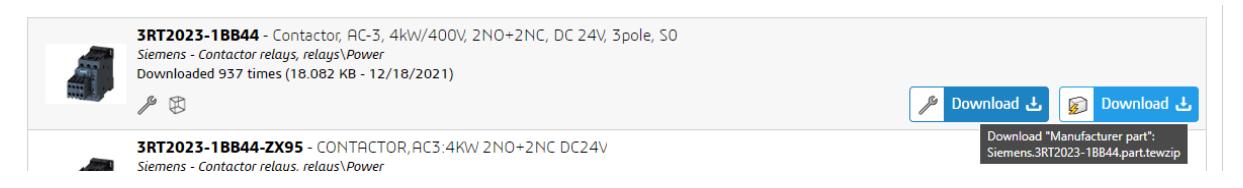

Ist der Download abgeschlossen wird dies im Browser angezeigt. Nun kann mit einem Doppelklick auf die heruntergeladene Datei den Import gestartet werden.

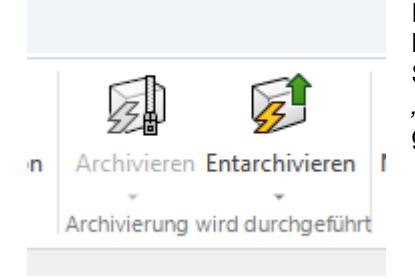

Eine weitere Möglichkeit ist der Import über die *"Artikelverwaltung"* im Bibliotheksmenü von SOLIDWORKS Electrical Schematic oder SOLIDWORKS Electrical 3D. Sobald die Datei geöffnet ist oder per *"Entarchivieren"* ausgewählt wurde, ist der Prozess für beide Wege gleich.

Nach der Auswahl und dem Einlesen der Datei startet SOLIDWORKS Electrical den *"Entarchivierungassistenten"*.

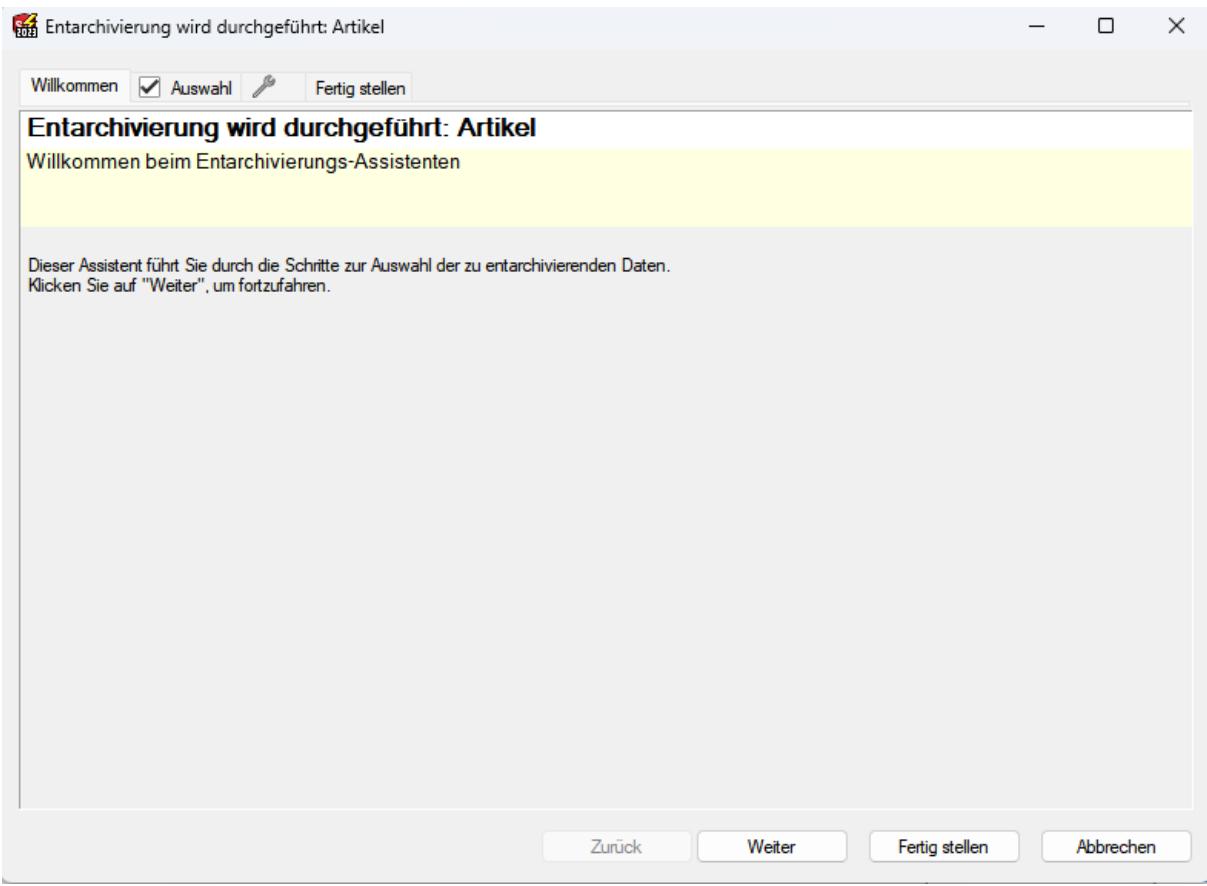

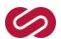

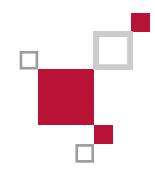

Hier werden nun die Inhalte der heruntergeladenen Datei aufgelistet. Bei Bedarf kann der Anwender Inhalte abwählen.

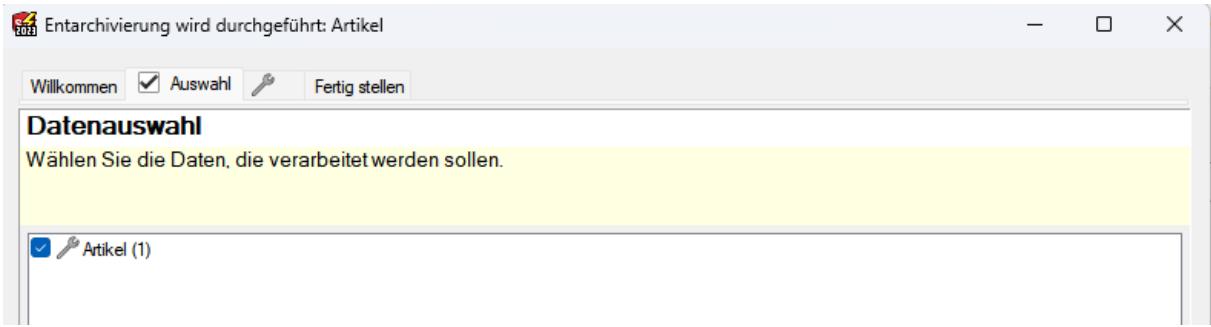

Im nächsten Reiter werden die Hersteller aufgelistet, von denen Teile in SOLIDWORKS Electrical aktualisiert oder hinzugefügt werden.

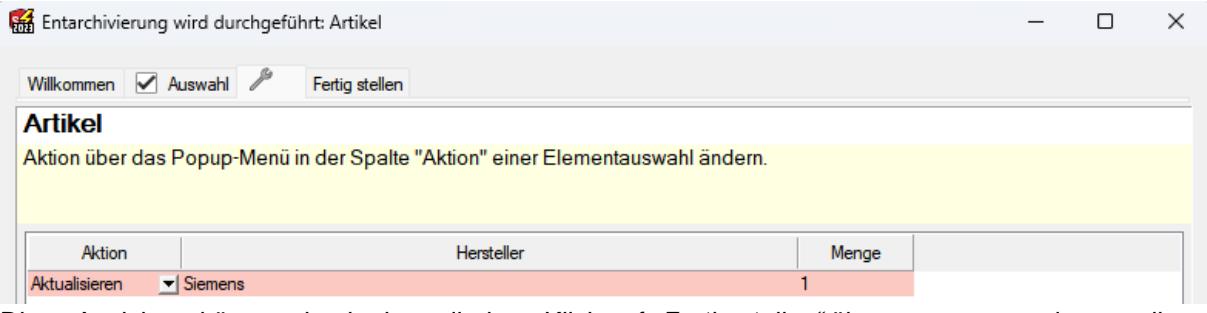

Diese Ansichten können durch einen direkten Klick auf *"Fertig stellen"* übersprungen werden um die Datei direkt entarchivieren zu lassen.

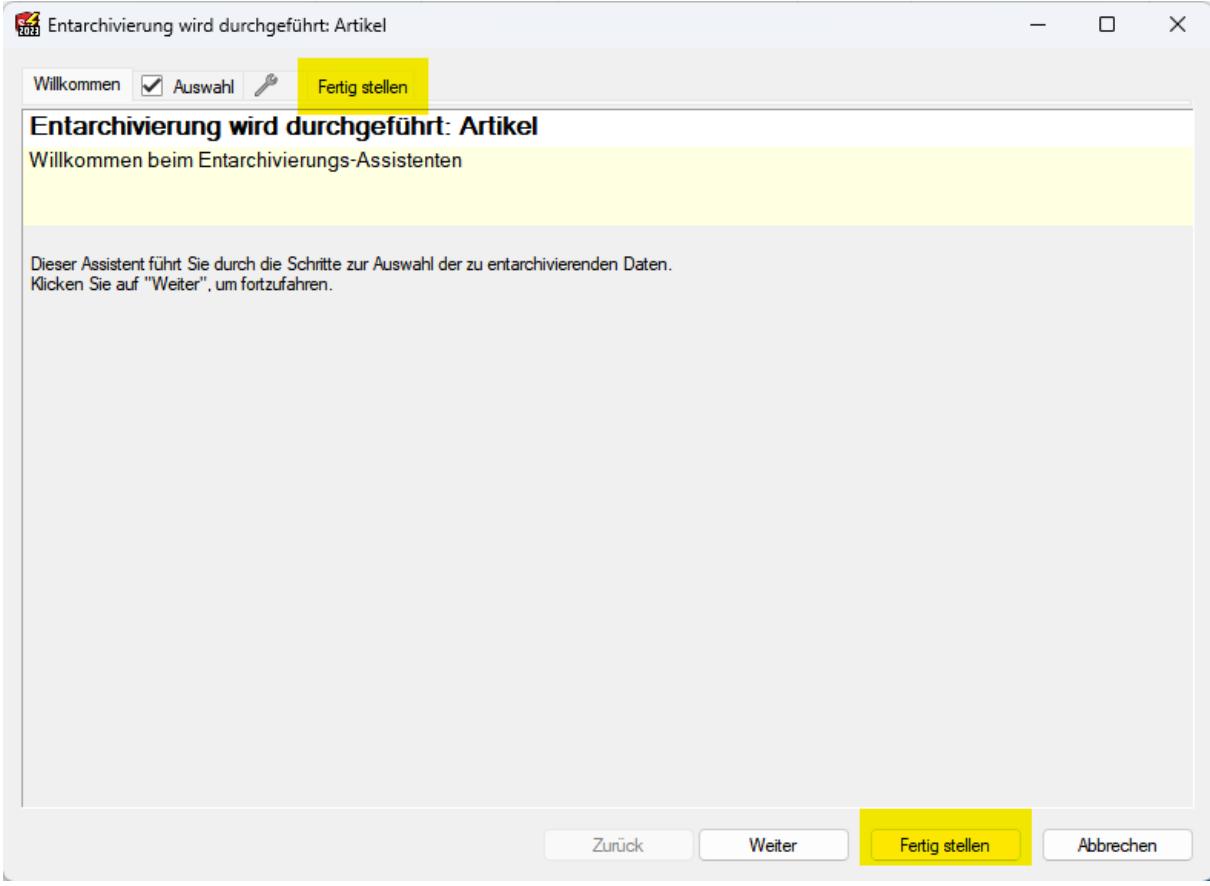

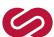

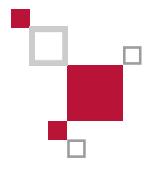

#### <span id="page-13-0"></span>**5.2. Electrical Schematic Add-In**

Das Herunterladen und entarchivieren der Daten mit dem ECP-Add-In verläuft in weiten Teilen analog zur Nutzung der ECP-Website.

Wurde das Bauteil gefunden, kann dort genauso der Download des einzelnen Teils oder der gesamten Serie ausgewählt werden.

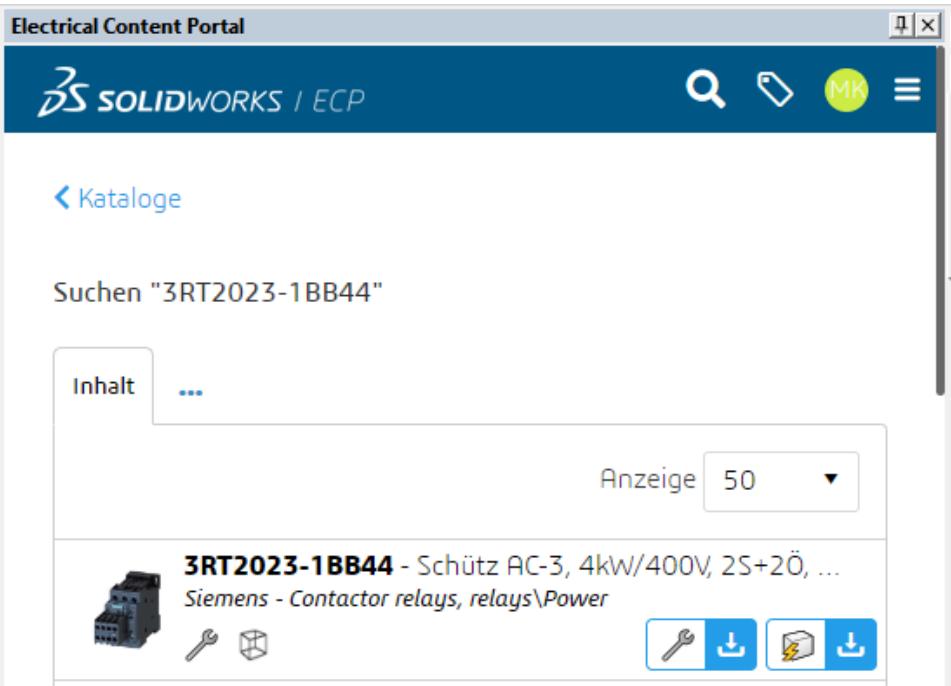

Ist der Download abgeschlossen, wird die Datei am unteren Rand des Add-Ins angezeigt. Mit einem einfachen Klick wird der Entarchivierungsprozess gestartet.

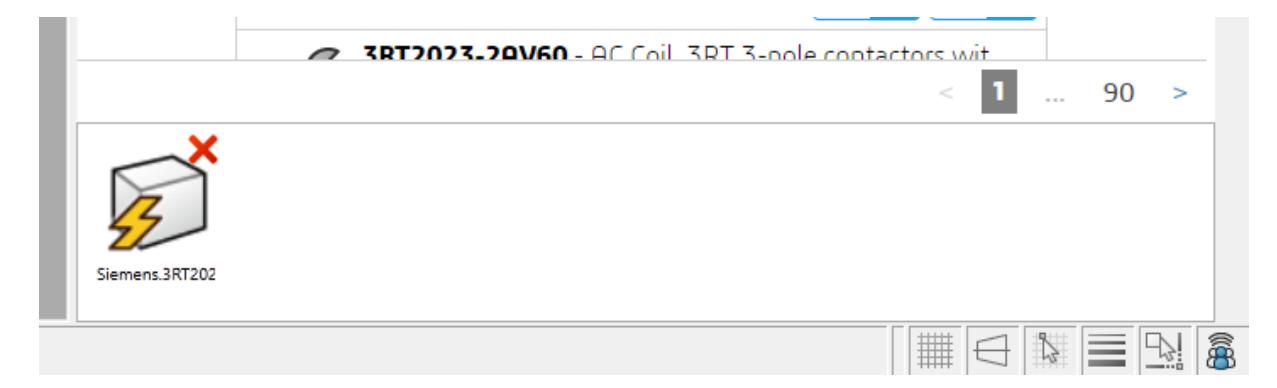

Ab hier läuft der Prozess wie im Kapitel 5.1 beschrieben.

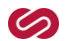

#### **Weitere Informationen, Beratung und Vertrieb**

ww.solidline.de 15 von 15 von 15 von 15 von 15 von 15 von 15 von 15 von 15 von 15 von 15 von 15 von 15 von 15<br>De 15 von 15 von 15 von 15 von 15 von 15 von 15 von 15 von 15 von 15 von 15 von 15 von 15 von 15 von 15 von 15

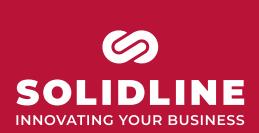

Bitte kontaktieren Sie uns für weitere Informationen oder eine individuelle Beratung. Unsere Spezialisten beraten Sie gern: telefonisch, an einem unserer Standorte oder direkt bei Ihnen vor Ort.

 $\Box$ 

Ē

**www.solidline.de I 0800 76 54 396**